## **TERMO DE ADESÃO ONLINE**

# **PROCESSO DE ASSINATURA ELETRÔNICA CERTIFICADO DIGITAL**

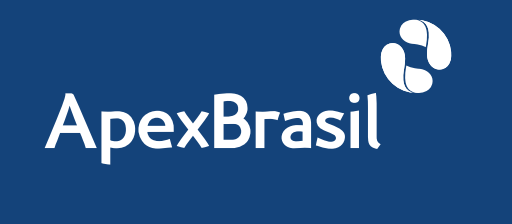

TERMO DE ADESÃO ONLINE

## **PROCESSO DE ASSINATURA ELETRÔNICA**

**CERTIFICADO DIGITAL**

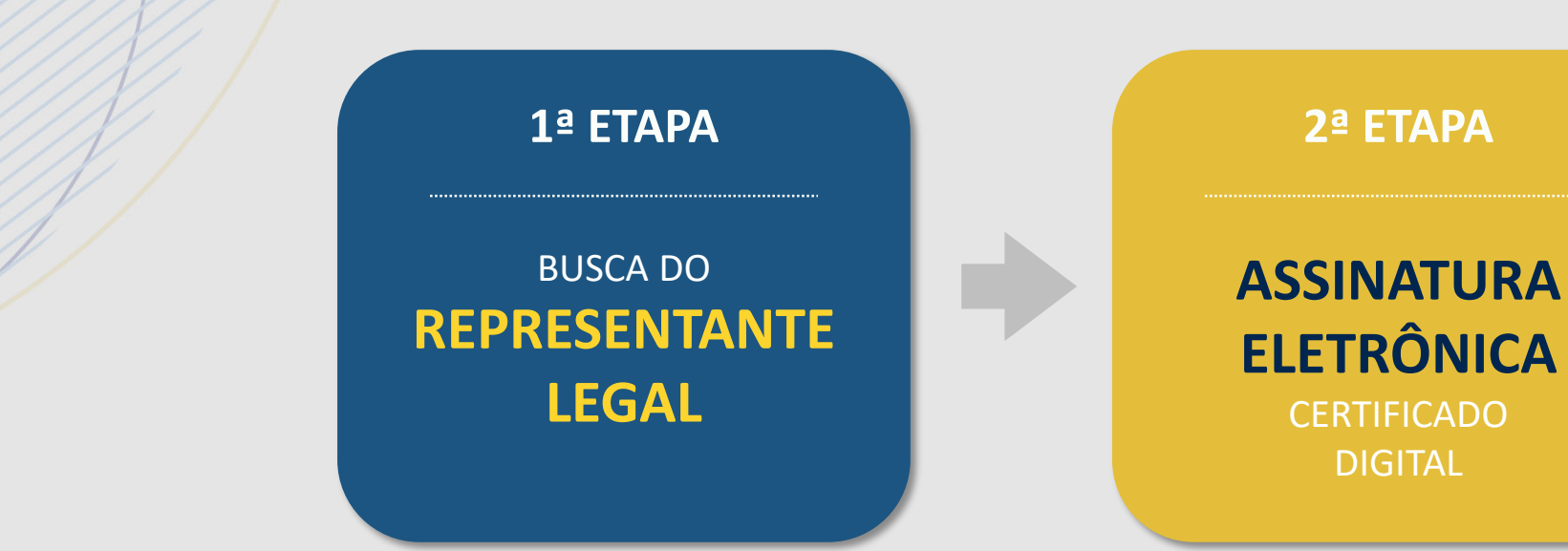

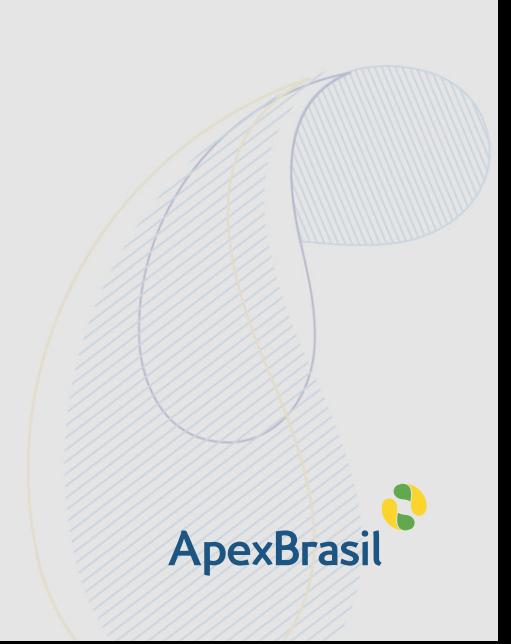

TERMO DE ADESÃO ONLINE

**1ª ETAPA**

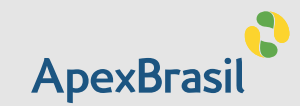

# <span id="page-2-0"></span>PROCESSO DE BUSCA DO **REPESENTANTE LEGAL**

O Termo de Adesão ao PEIEX deve ser assinado eletronicamente pelo representante legal da empresa.

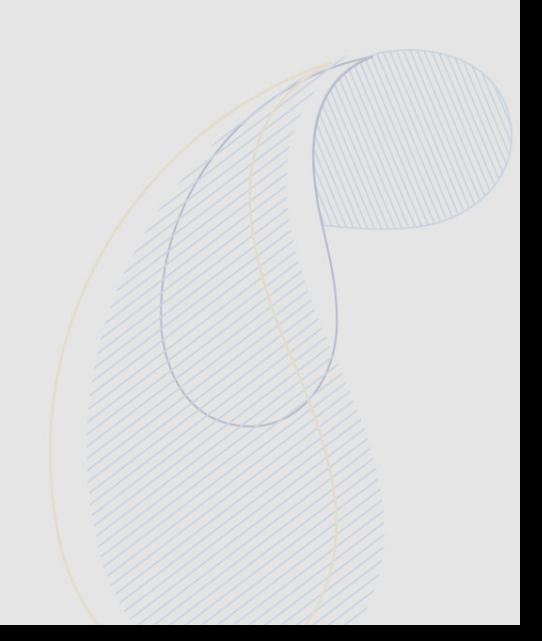

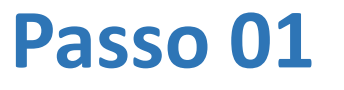

BUSCA DO **REPRESENTANTE LEGAL**

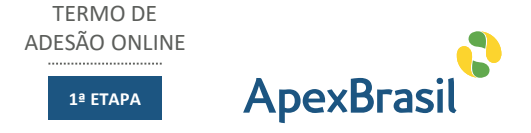

O contato indicado no cadastro da empresa receberá um e-mail da Apex-Brasil para identificar o representante legal. Neste email será informada a intenção da empresa em participar do programa PEIEX e que, para formalizar essa participação, é necessário que o representante legal da empresa assine o Termo de Adesão ao Programa. O destinatário do e-mail deve clicar no link CLIQUE AQUI.

# **ApexBrasil**

 $Prezado(a)$  Sr $(a)$ 

está participando do A sua empresa, PEIEX - Programa de Qualificação para Exportação da Apex-Brasil.

Para formalizar essa participação, é obrigatório que o representante legal da empresa assine um Termo de Adesão ao Programa.

Para fazê-lo, por favor clique aqui.

## Passo 01 de la component de la component de la component de la component de la component de la component de la

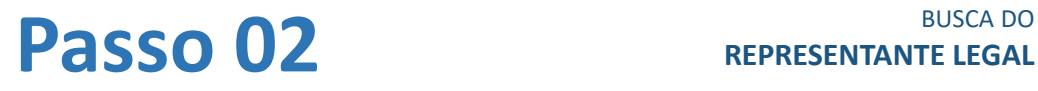

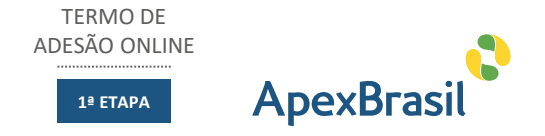

Ao clicar no link, o destinatário do e-mail será redirecionado para outra tela, onde serão apresentadas informações sobre a participação da empresa no PEIEX e solicitando ao destinatário que informe se ele é o representante legal da empresa. Em caso positivo, deve-se clicar no botão SIM.

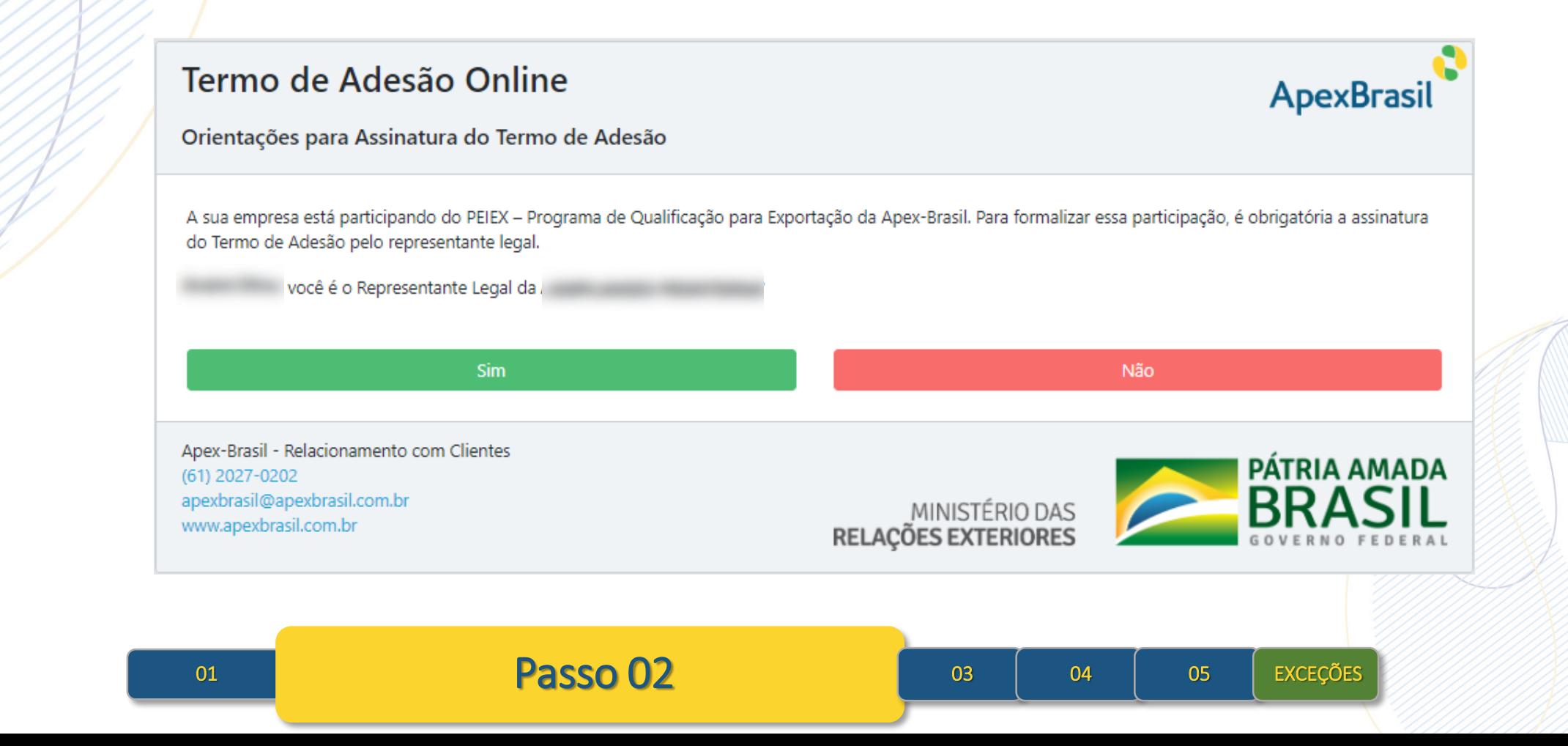

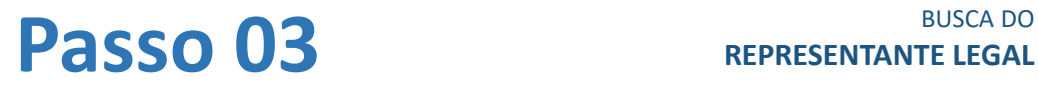

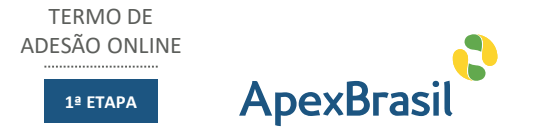

Ao clicar no botão SIM, será exibida uma nova tela ao usuário, onde devem ser informados seus dados pessoais, além do instrumento que o nomeou representante legal da empresa.

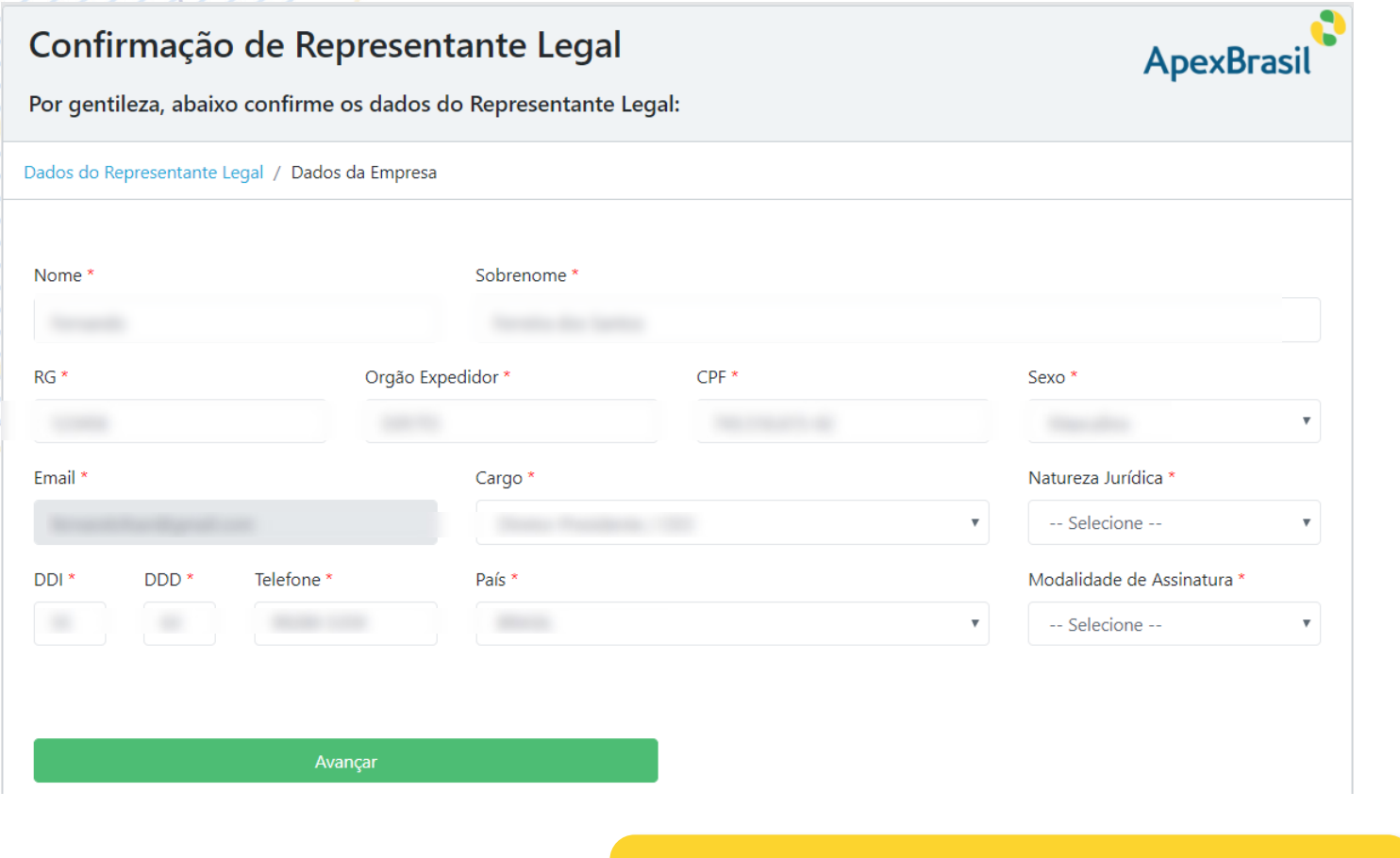

Caso o representante legal já seja um contato da Apex-Brasil, os dados existentes na base virão preenchidos, com a possibilidade de serem atualizados.

É nesse momento que o representante legal informará qual modalidade de assinatura será utilizada: DOCUMENTO COM FOTO ou e-CPF.

Ao terminar o preenchimento de todos os campos obrigatórios, o usuário deve clicar no botão AVANÇAR para preencher os dados da empresa.

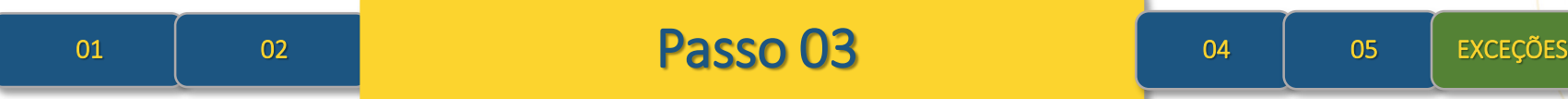

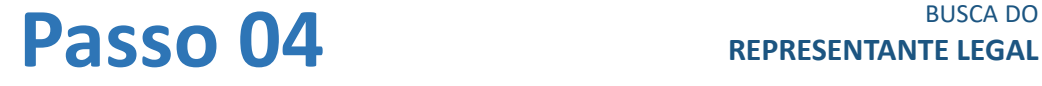

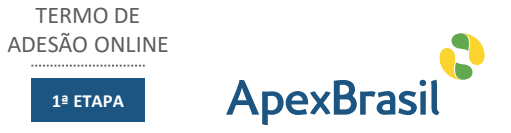

Confirmação de Representante Legal **ApexBrasil** Por gentileza, abaixo confirme os dados da Empresa: Dados do Representante Legal / Dados da Empresa CNPJ<sup>\*</sup> Nome Fantasia Razão Social  $\bullet$ DDI<sup>3</sup> DDD<sup>\*</sup> Telefone<sup>\*</sup> País\* CEP\* -- Selecione -- $\boldsymbol{\mathrm{v}}$  $\longrightarrow$ Endereço<sup>1</sup> Número\* Complemento Ex: 123 ou SN Bairro<sup>\*</sup> Cidade Estado Observação O(A) ASSINANTE declara para todos os fins que, nos termos do Contrato Social ou da Procuração a ele(a) outorgada, ser representante legal da empresa aqui referenciada, e estar ciente das consequências de incorrer no crime de falsidade ideológica tipificado no art. 266 do Código Penal Brasileiro. Voltar 01 02 03 03 **Passo 04** 05 exceções

Após preencher seus dados pessoais, o representante legal deverá preencher os dados da empresa, conforme campos apresentados na tela abaixo. Ao término do preenchimento de todos os campos obrigatórios, clicar no botão ENVIAR.

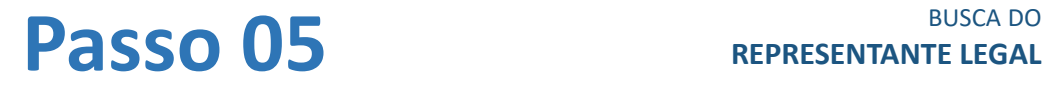

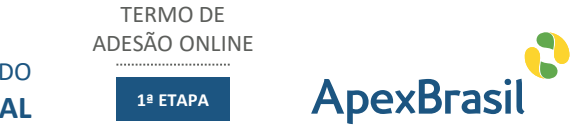

Ao enviar os dados, o processo de busca do representante legal é finalizado. Será apresentada uma mensagem ao usuário, informando sobre o início do processo de assinatura eletrônico.

## Obrigado pelas Informações

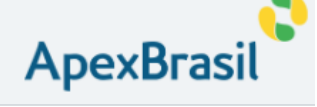

Agradecemos sua confirmação como Representante Legal da

Para finalização da confirmação de sua adesão aos serviços da Apex-Brasil, você deverá assinar eletronicamente o Termo de Adesão.

A empresa parceira da Apex-Brasil, a D4Sign, enviará em minutos um novo email com orientações para realizar a assinatura eletrônica por meio de sua plataforma digital.

Simples, rápido e seguro. Serão registrados vários pontos de autenticação para garantir a segurança da sua assinatura e o armazenamento do Termo de Adesão eletronicamente.

Caso não receba o email da D4Sign, recomendamos verificar em sua caixa de SPAM ou contatar a Apex-Brasil.

Aquarde o próximo e-mail com mais informações.

O(A) ASSINANTE declara para todos os fins que, nos termos do Contrato Social ou da Procuração a ele(a) outorgada, ser representante legal da empresa aqui referenciada, e estar ciente das consequências de incorrer no crime de falsidade ideológica tipificado no art. 266 do Código Penal Brasileiro.

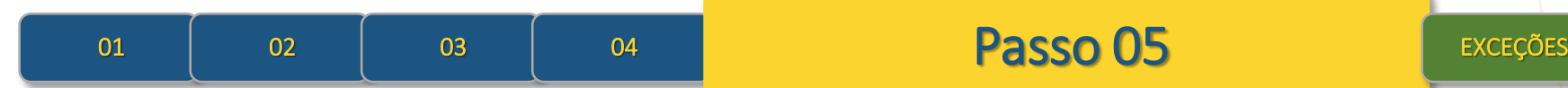

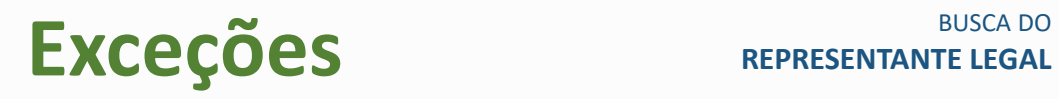

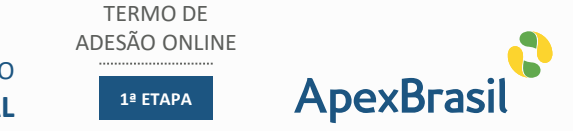

Caso o contato cadastrado na base da Apex-Brasil não seja o representante legal da empresa, o usuário deverá clicar no botão NÃO.

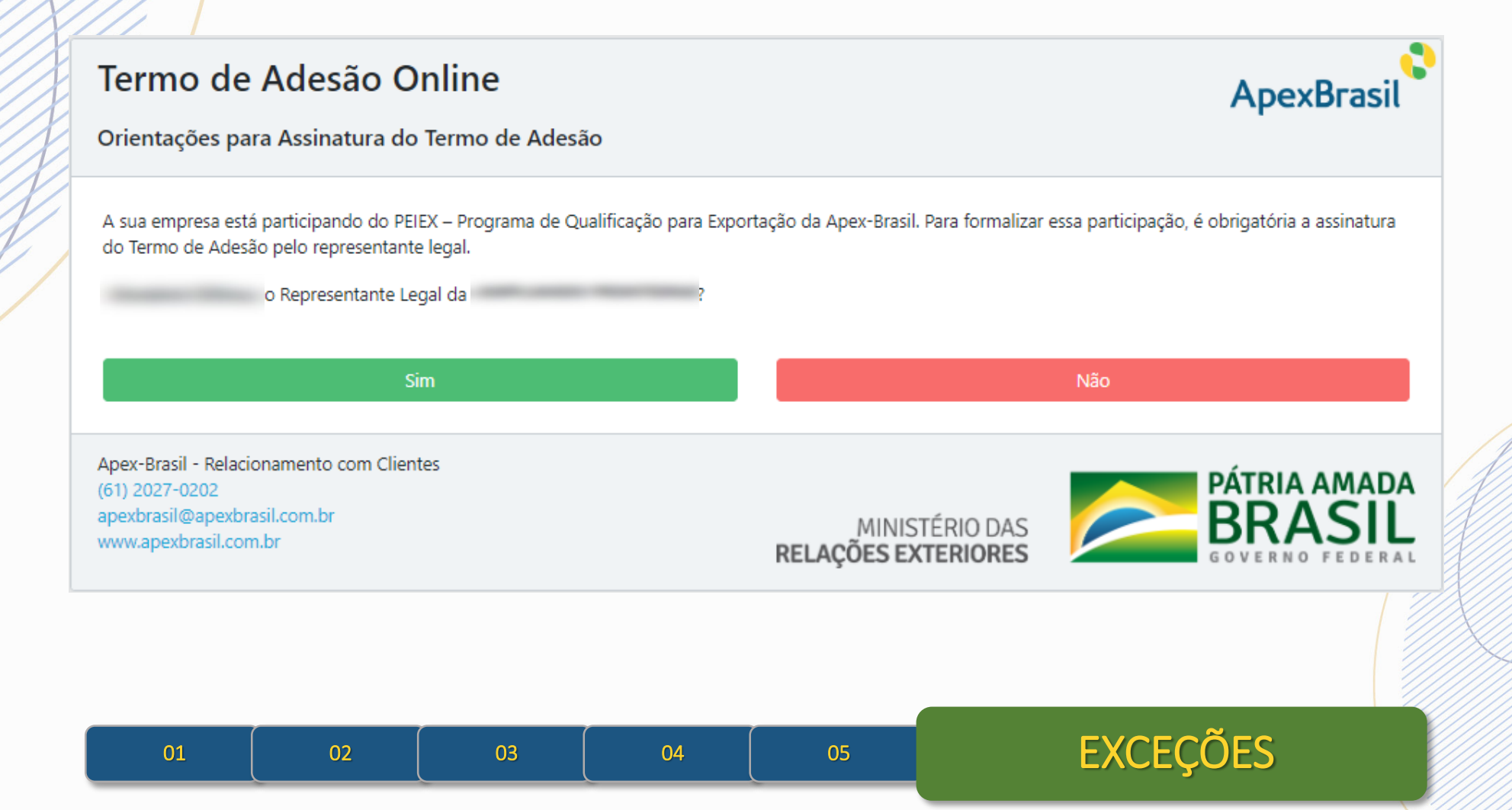

# **EXCEÇÕES** REPRESENTANTE LEGAL

**ApexBrasil** 

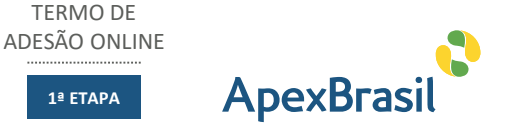

## Indicação de Representante Legal

Por gentileza, indique o representante legal da sua empresa:

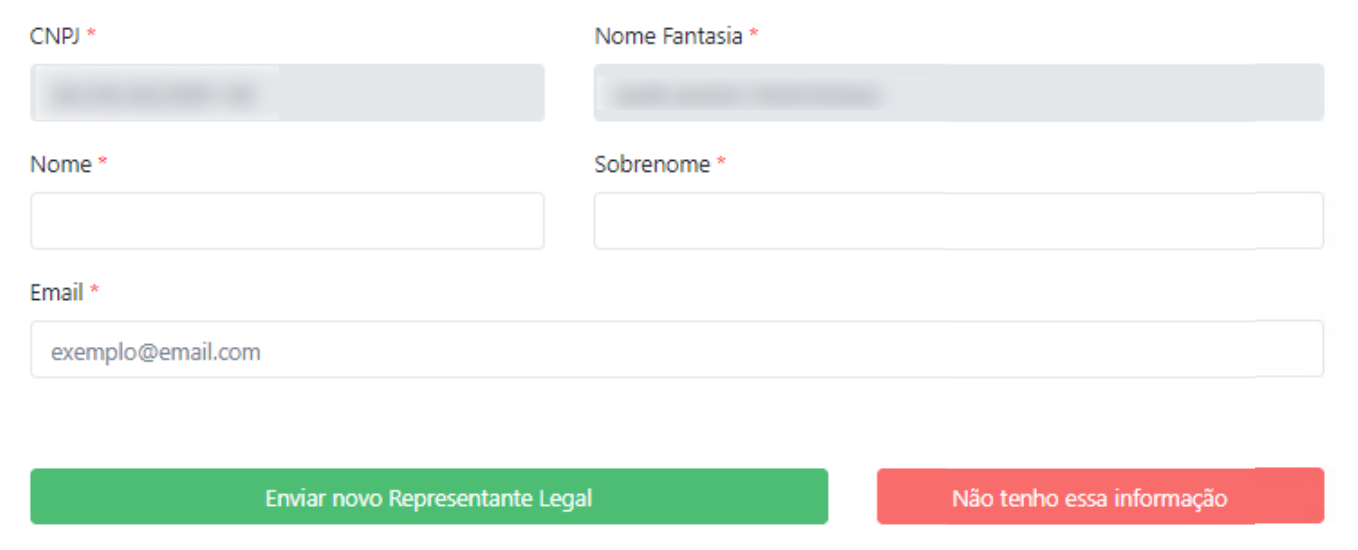

Uma nova tela será apresentada ao usuário, que deverá: informar os dados básicos do representante legal da empresa; ou informar que não tem essa informação, clicando no botão específico para essa ação.

Nessa nova tela, caso o usuário saiba quem é o representante legal da empresa, ele próprio fará a indicação do representante, preenchendo os campos Nome, Sobrenome, Email e clicando no botão ENVIAR NOVO REPRESENTANTE LEGAL

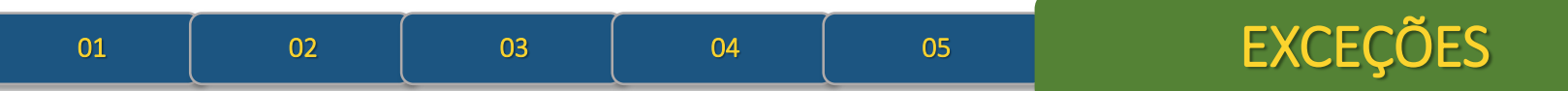

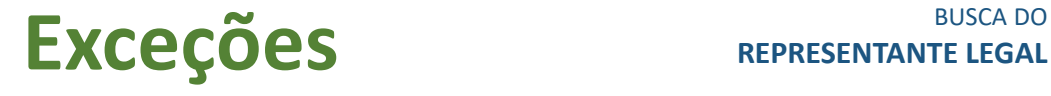

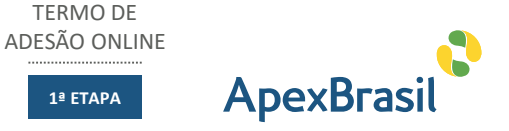

Um novo e-mail será encaminhado pela caixa da Apex-Brasil para o novo representante legal indicado (apexbrasil@apexbrasil.com.br). Neste email será informada intenção da empresa em participar do programa PEIEX e quem fez a indicação do novo contato como representante legal. O destinatário do email deve clicar no link CLIQUE AQUI e o processo de busca do representante legal é novamente iniciado, seguindo os passos já demostrados anteriormente.

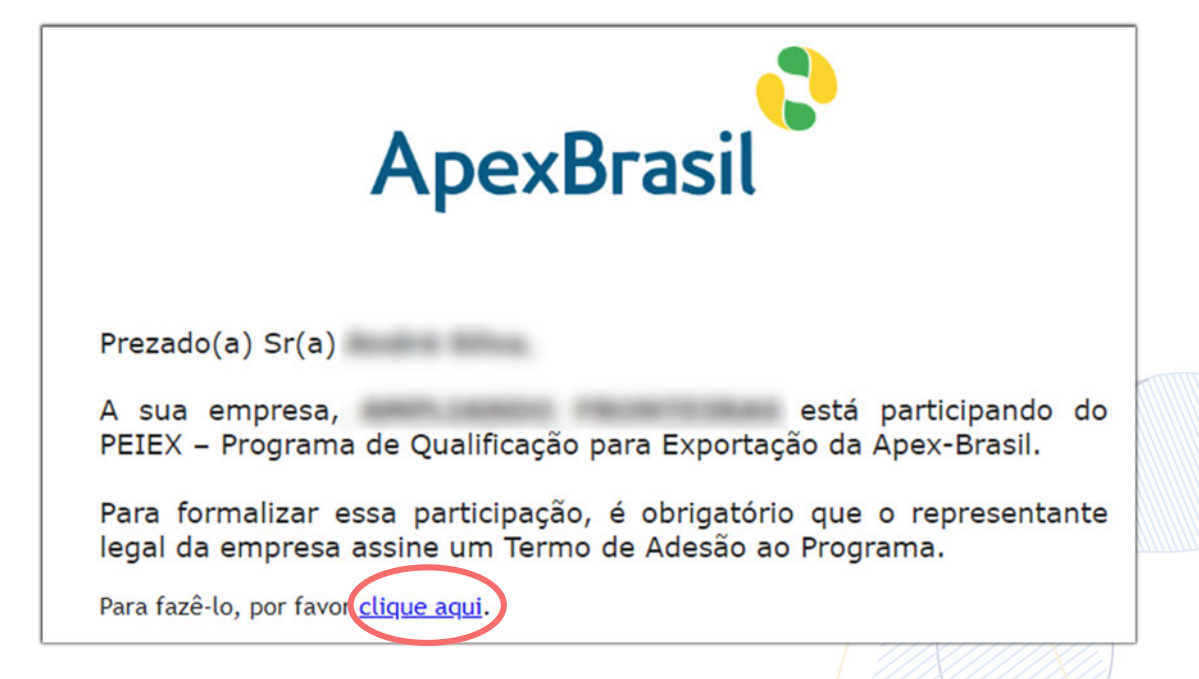

# **EXCEÇÕES** REPRESENTANTE LEGAL

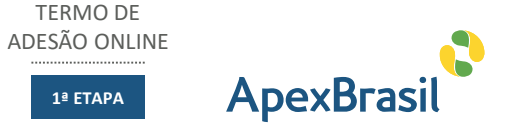

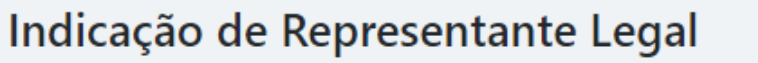

Por gentileza, indique o representante legal da sua empresa:

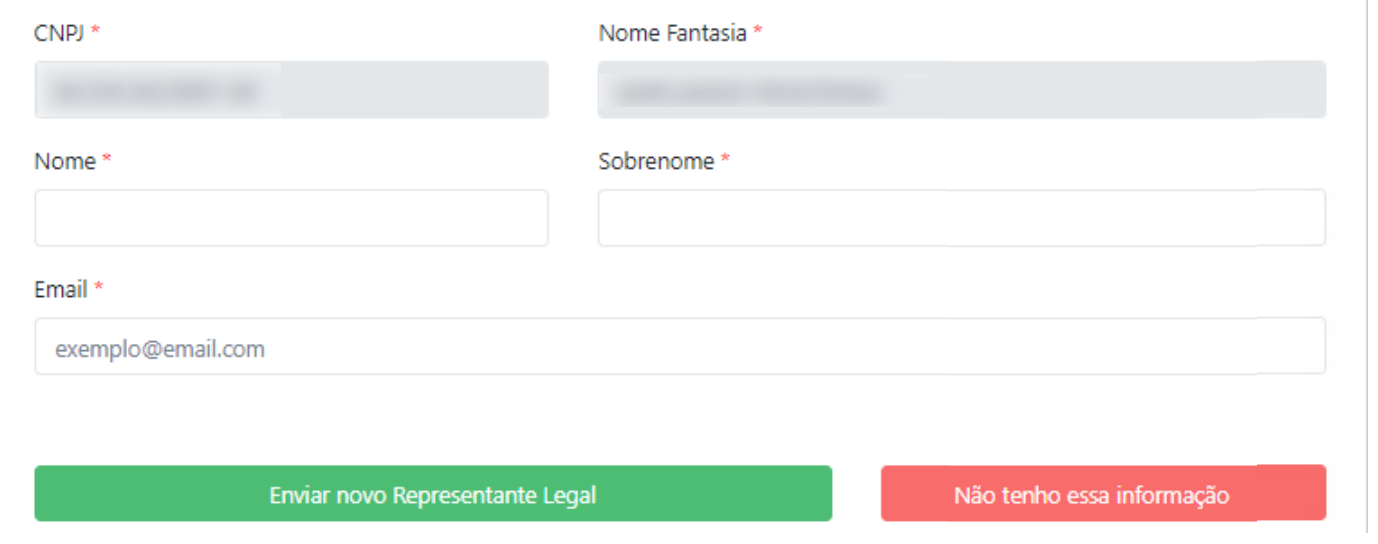

Caso o usuário não saiba quem é o representante legal de sua empresa, deverá clicar no botão NÃO TENHO ESSA INFORMAÇÃO.

Ao clicar no botão NÃO TENHO ESSA INFORMAÇÃO, o fluxo é encerrado.

O Núcleo do PEIEX responsável pelo atendimento será notificado sobre a impossibilidade de encontrar o representante legal para que entre em contato com a empresa para uma nova tentativa de iniciar novamente o processo informando outro contato fornecido pela empresa.

<sup>01</sup> <sup>02</sup> <sup>03</sup> <sup>04</sup> <sup>05</sup> EXCEÇÕES

**ApexBrasil** 

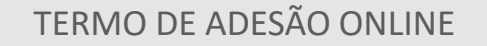

**2ª ETAPA**

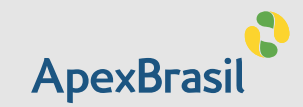

# <span id="page-12-0"></span>PROCESSO DE ASSINATURA ELETRÔNICA **CERTIFICADO DIGITAL**

Concluído o processo de busca do representante legal, inicia-se o processo de assinatura eletrônica, que pode ser realizado pelo computador ou pelo smartphone.

No caso de assinatura utilizando um certificado digital (e-CPF), o processo deve ser realizado, obrigatoriamente, no dispositivo onde o certificado está instalado.

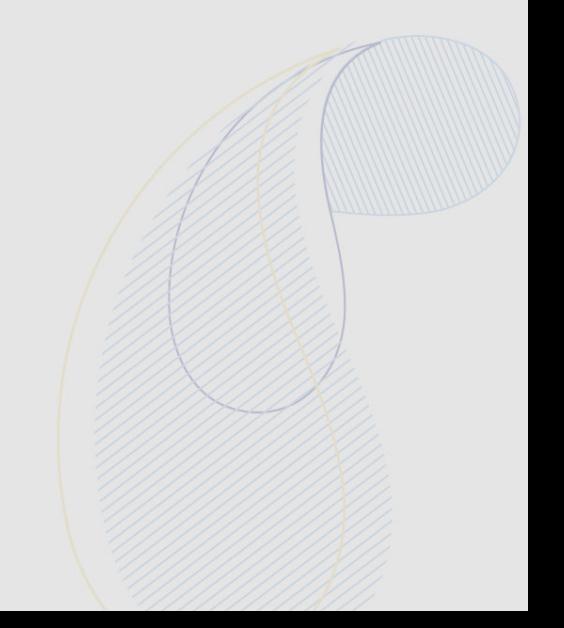

## **Passinatura Eletrônica Passinatura Eletrônica**

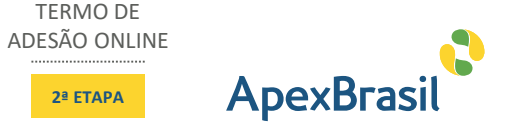

TERMO DE

**2ª ETAPA**

#### sex 13/12/2019 15:32

via D4Sign <sign@d4sign.com.br>

enviou um documento para você assinar: TA000015.pdf

Para **O** Manual Company of the Company

(i) Se houver problemas com o modo de exibição desta mensagem, clique aqui para exibi-la em um navegador da Web.

#### D4Sign

Documento para assinar

**Experience Capexbrasil.com.br**) enviou o documento TA000015.pdf para você assinar.

 $\label{eq:prezado} \text{Prezado(a) Sr.(a)}$ 

A D4Sign é uma empresa parceira da Apex-Brasil para realizar a assinatura eletrônica do Termo de Adesão aos seus serviços.

Este Termo somente poderá ser assinado pelo Representante Legal da empresa Apex-Brasil.

 $O(A)$  ASSINANTE declara para todos os fins que, nos termos do Contrato Social ou da Procuração a ele(a) outorgada, ser representante legal da empresa aqui referenciada, e estar ciente das consequências de incorrer no crime de falsidade ideológica tipificado no art. 266 do Código Penal Brasileiro.

#### ATENÇÃO

A Apex-Brasil somente considera Certificado Digital do tipo e-CPF como assinatura válida, pois leva em conta que somente uma pessoa pode assinar um documento. Caso você use o e-CNPJ seu Termo de Adesão nao será válido, Obrigado!

Para prosseguir, clique no link a segui

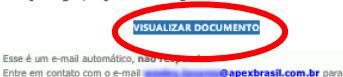

Entre em contato com o e-mail **@apexbrasil.com.br** para esclarecer quaisquer dúvidas.

#### Não compartilhe esse e-mail

Esse e-mail contém um link seguro criado por D4Sign. Por favor, não compartilhe esse e-mail, link ou código de acesso com outras pessoas.

Precisa de ajuda? Se você precisar de assistência, entre em contato com o suporte D4Sign. (suporte@d4sign.com.br)

#### Saiba mais sobre a D4Sign

Assine documentos eletronicamente em minutos. É rápido, seguro e juridicamente válido. Esteja você em um escritório, em casa ou a caminho, ou mesmo em outro país, a D4Sign fornece uma solução profissional e confiável de assinatura eletrônica.

## **Passo 01** 02 03 04 05 06 07 08 08 09 10 11

## O representante legal receberá um e-mail da empresa D4Sign em nome da Apex-Brasil – Apex-Brasil via D4Sign ([sign@d4sign.com.br\)](mailto:sign@d4sign.com.br).

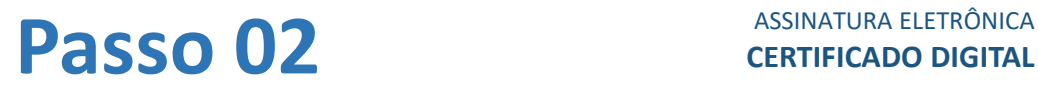

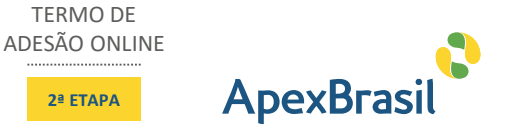

O e-mail conta com informações básicas sobre a empresa D4Sign e sobre questões relacionadas à assinatura do Termo de Adesão, inclusive informações sobre a aceitação apenas do e-CPF para assinatura do documento. Ao clicar no link VISUALIZAR DOCUMENTO, o RL será direcionado para o site da empresa D4Sign. Na tela apresentada, ele terá acesso ao conteúdo do Termo de Adesão, aos dados da empresa e os dados do representante legal. Após verificar o conteúdo do documento, o RL deve clicar no botão ASSINAR.

### **J** D4Sign

Português (Brasil) · English (US)

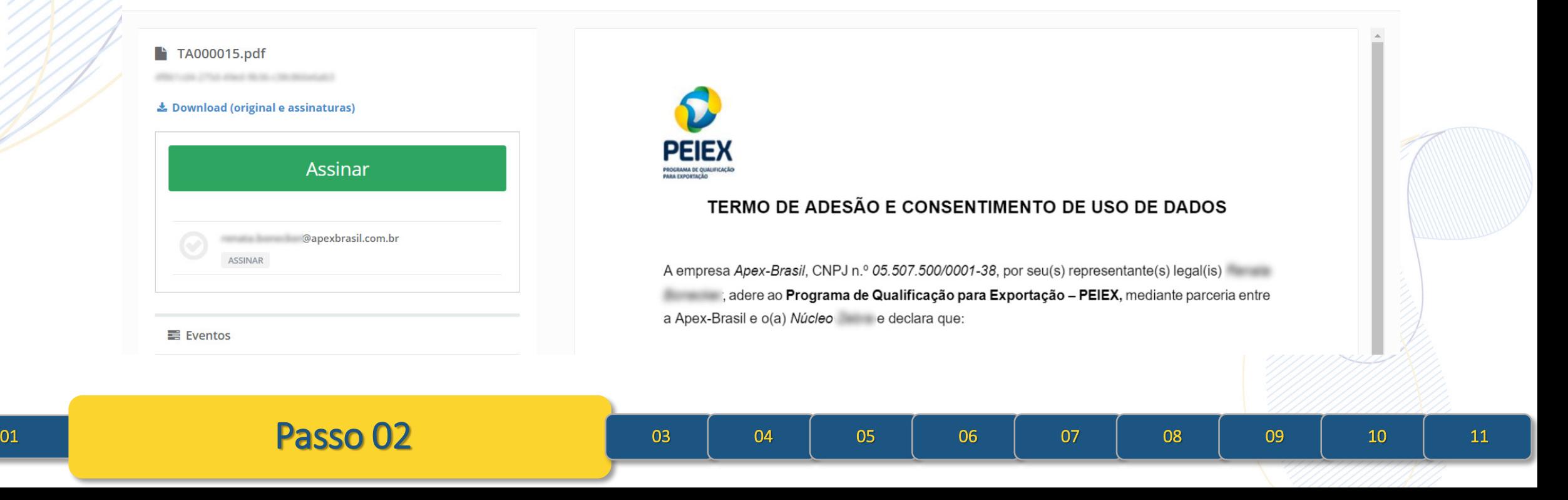

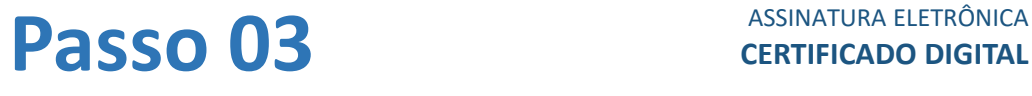

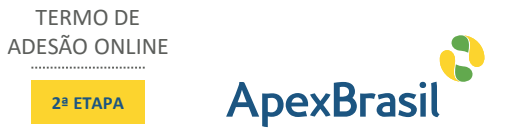

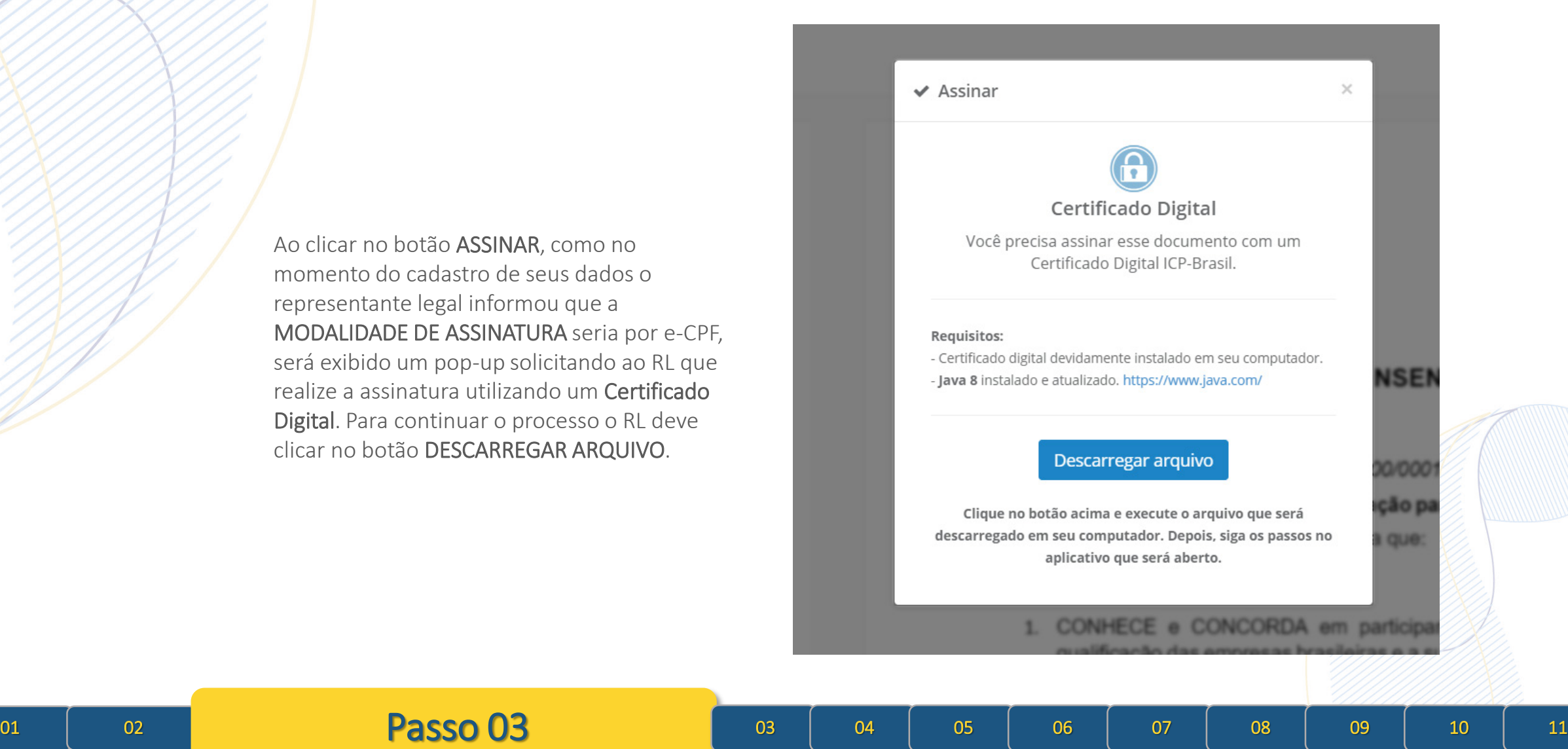

Ao clicar no botão ASSINAR, como no momento do cadastro de seus dados o representante legal informou que a MODALIDADE DE ASSINATURA seria por e-CPF, será exibido um pop-up solicitando ao RL que realize a assinatura utilizando um Certificado Digital. Para continuar o processo o RL deve clicar no botão DESCARREGAR ARQUIVO.

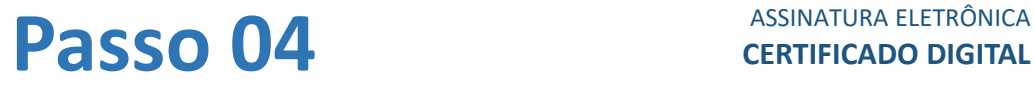

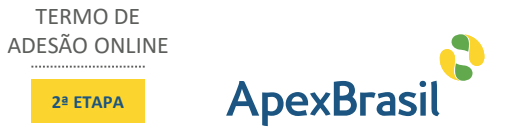

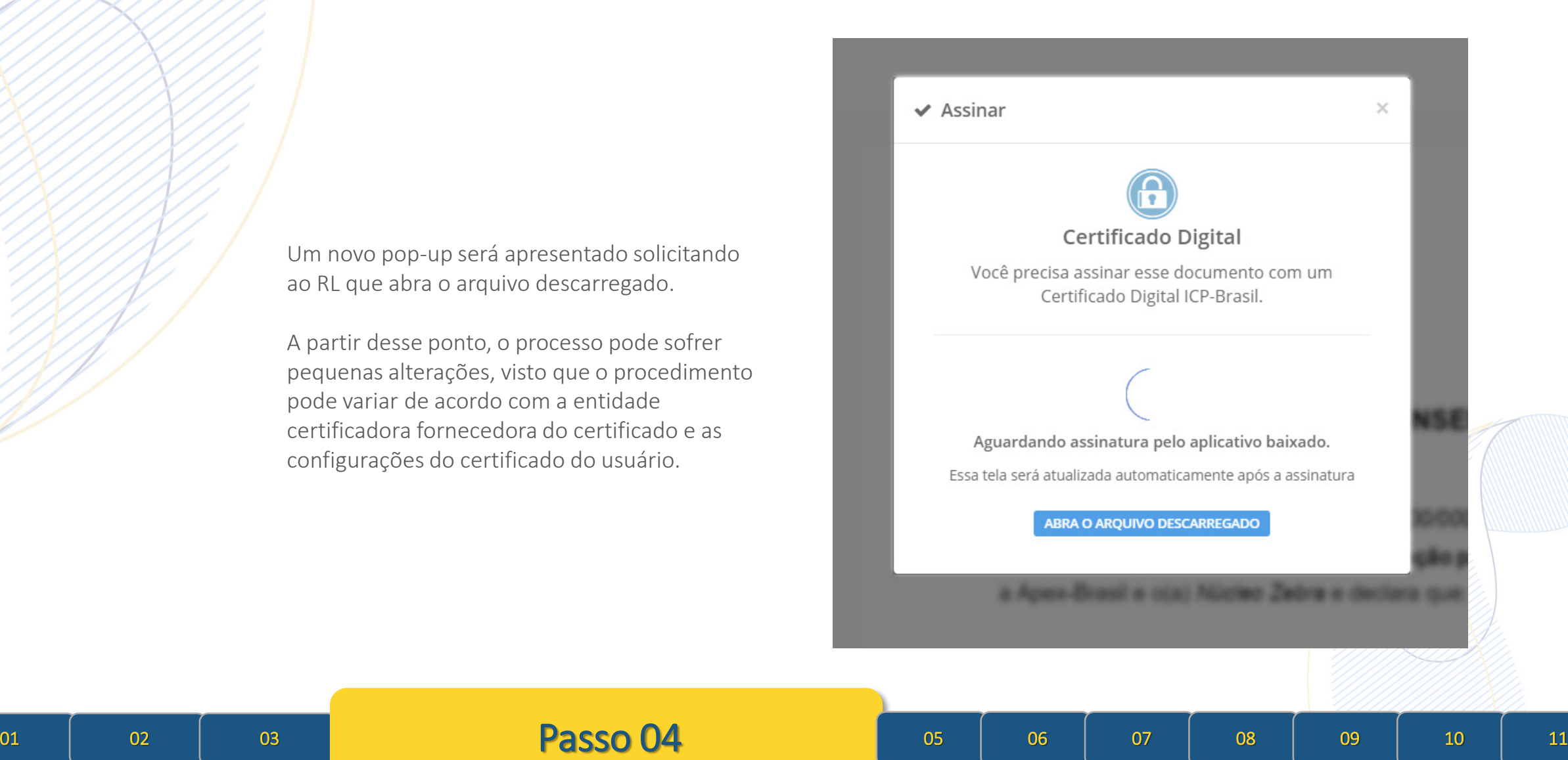

Um novo pop-up será apresentado solicitando ao RL que abra o arquivo descarregado.

A partir desse ponto, o processo pode sofrer pequenas alterações, visto que o procedimento pode variar de acordo com a entidade certificadora fornecedora do certificado e as configurações do certificado do usuário.

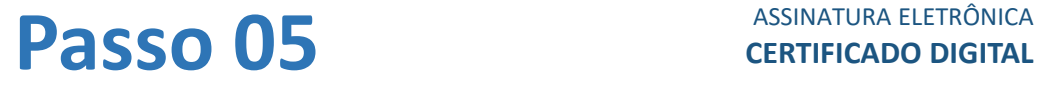

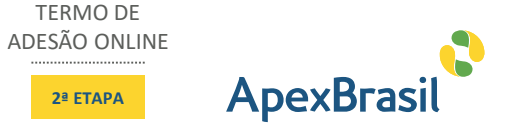

Após a abertura do arquivo descarregado, será exibida uma nova janela para execução do aplicativo. O RL deverá clicar no botão EXECUTAR.

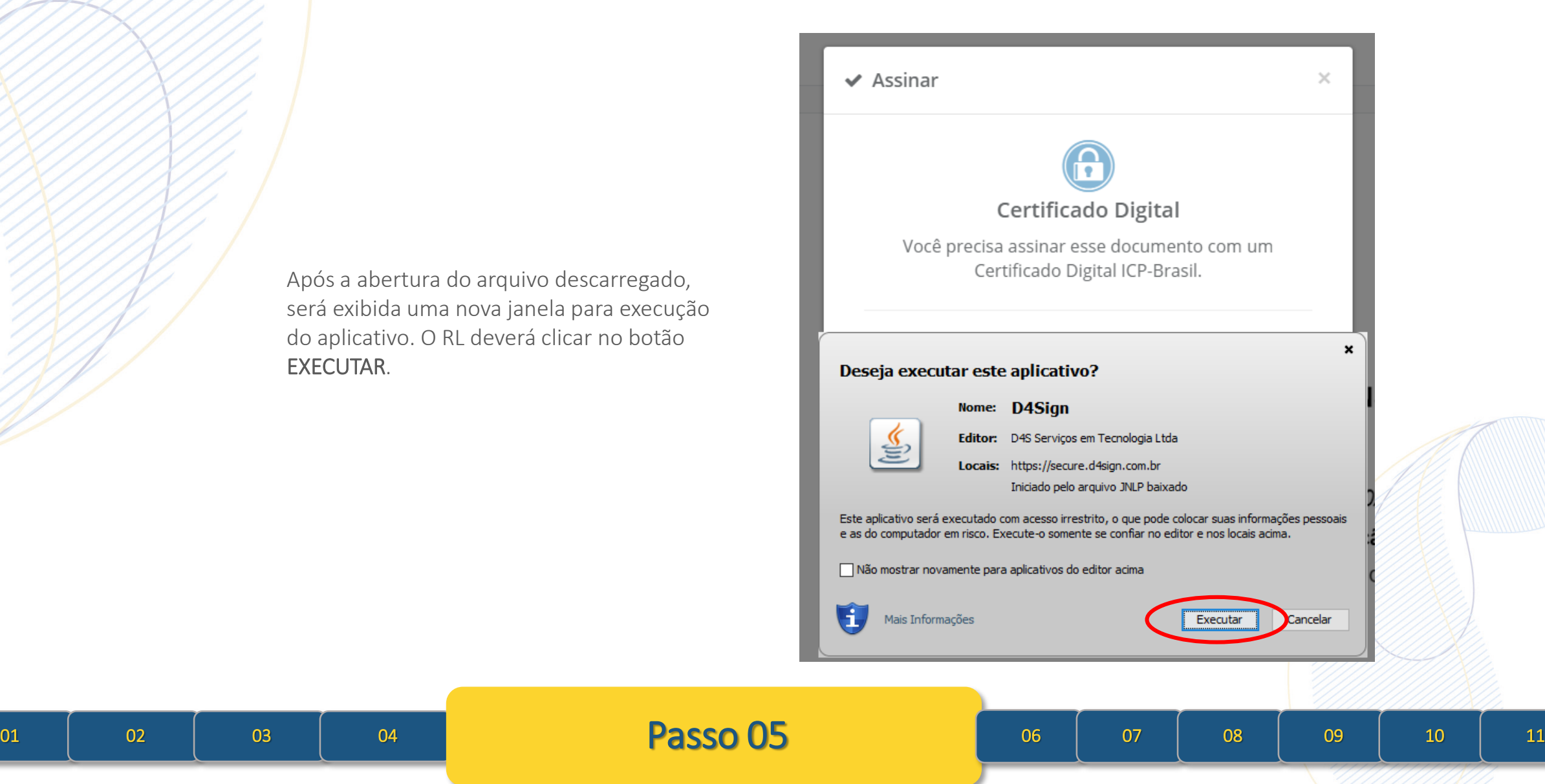

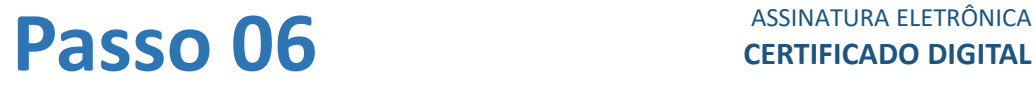

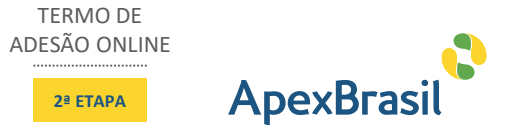

Será exibida uma tela com a relação de todos os certificados instalados no equipamento do RL.

O RL deve selecionar a opção relacionada ao seu certificado digital e em seguida clicar no botão ASSINAR.

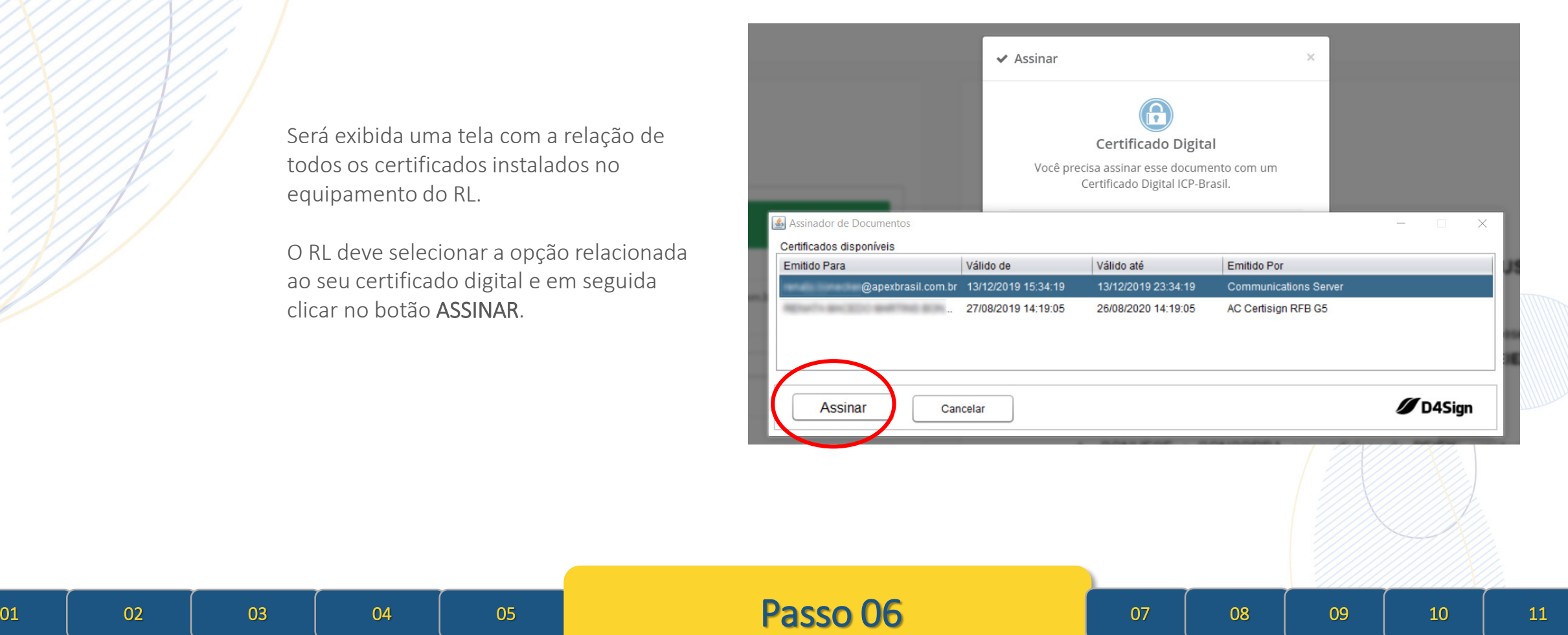

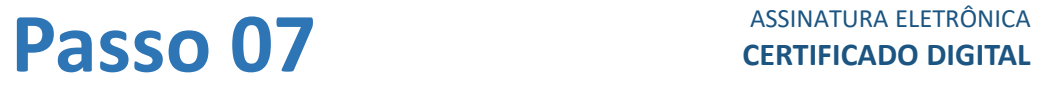

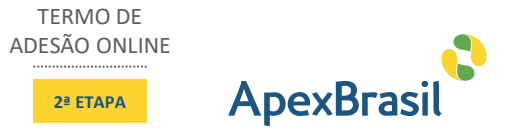

A aplicação solicitará ao RL que informe a senha\* de sua chave privada (certificado digital). Após informar a senha, o usuário deverá clicar no botão OK.

\*Será necessário digitar a senha apenas se o certificado digital estiver configurado para isto.

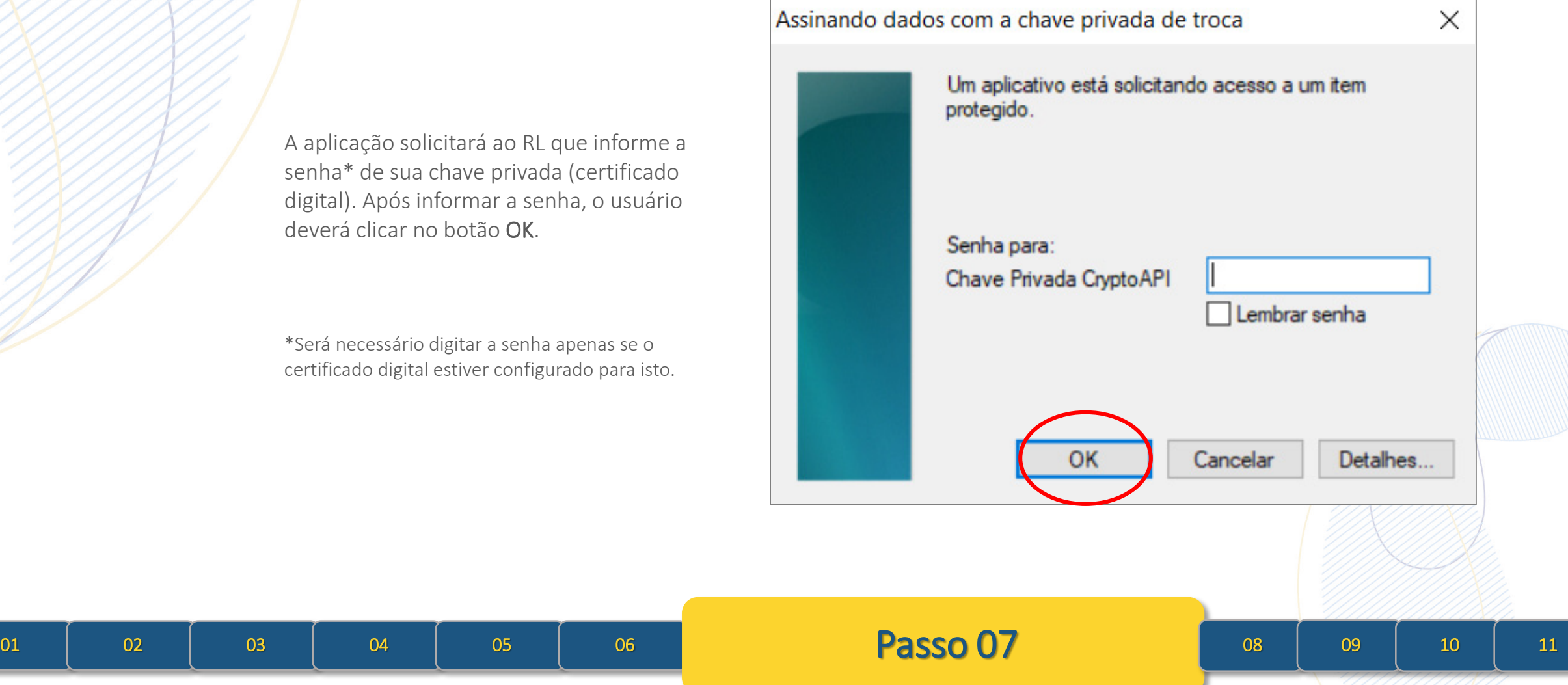

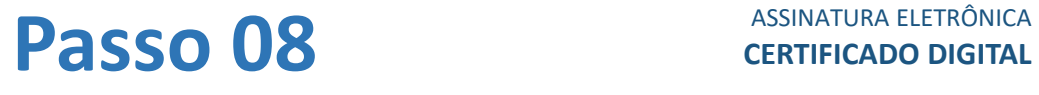

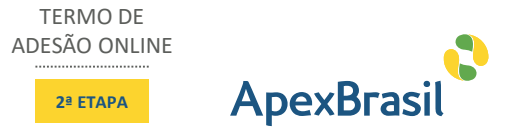

Após informar sua senha, caso a aplicação reconheça a validade do dispositivo, será exibida a mensagem de confirmação da assinatura ASSINADO COM SUCESSO!

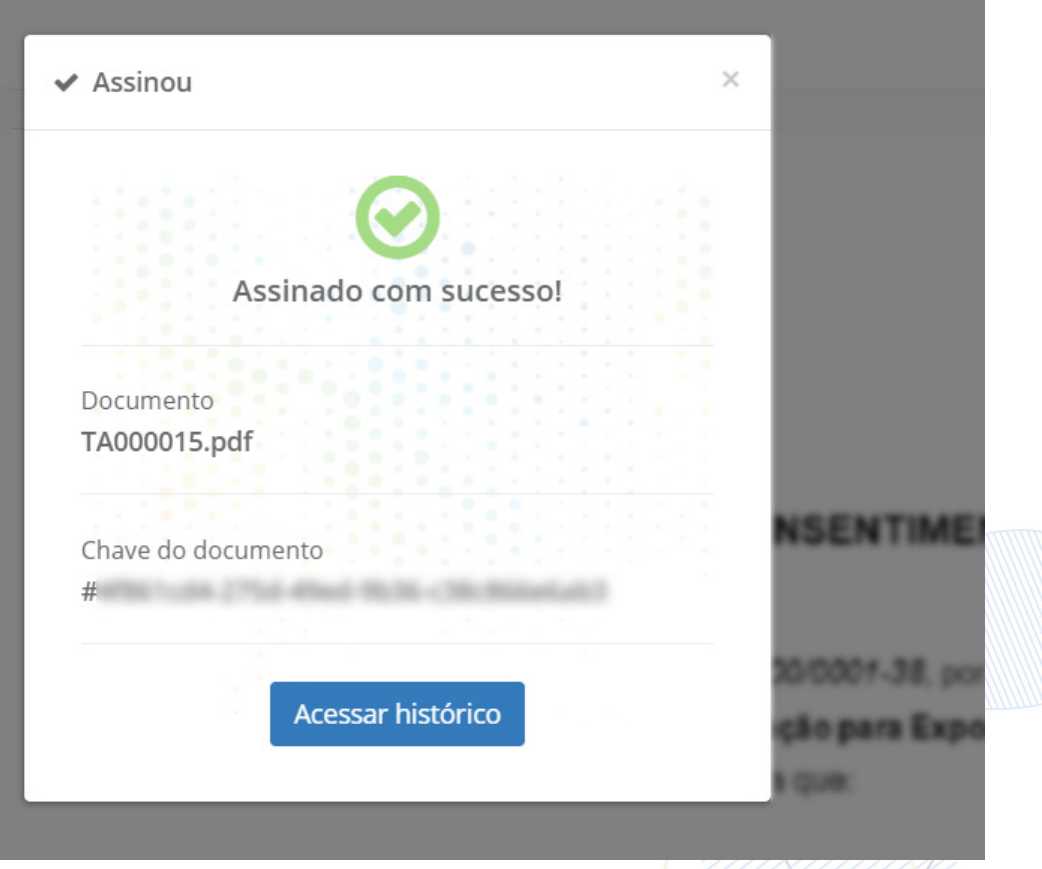

01 02 03 04 05 06 07 **Passo 08** 09 10 11

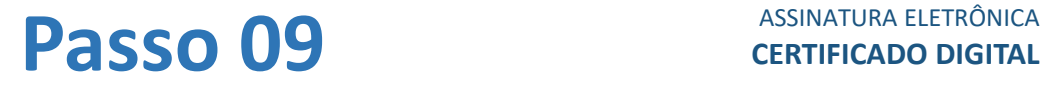

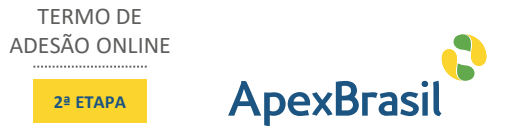

Na tela exibida, é possível verificar o histórico de eventos relacionado à assinatura e o status do documento é alterado para ASSINOU.

**D**4Sign

É possível também fazer o download do documento assinado clicando no link DOWNLOAD (ORIGINAL E ASSINATURAS).

Português (Brasil) · English (US)

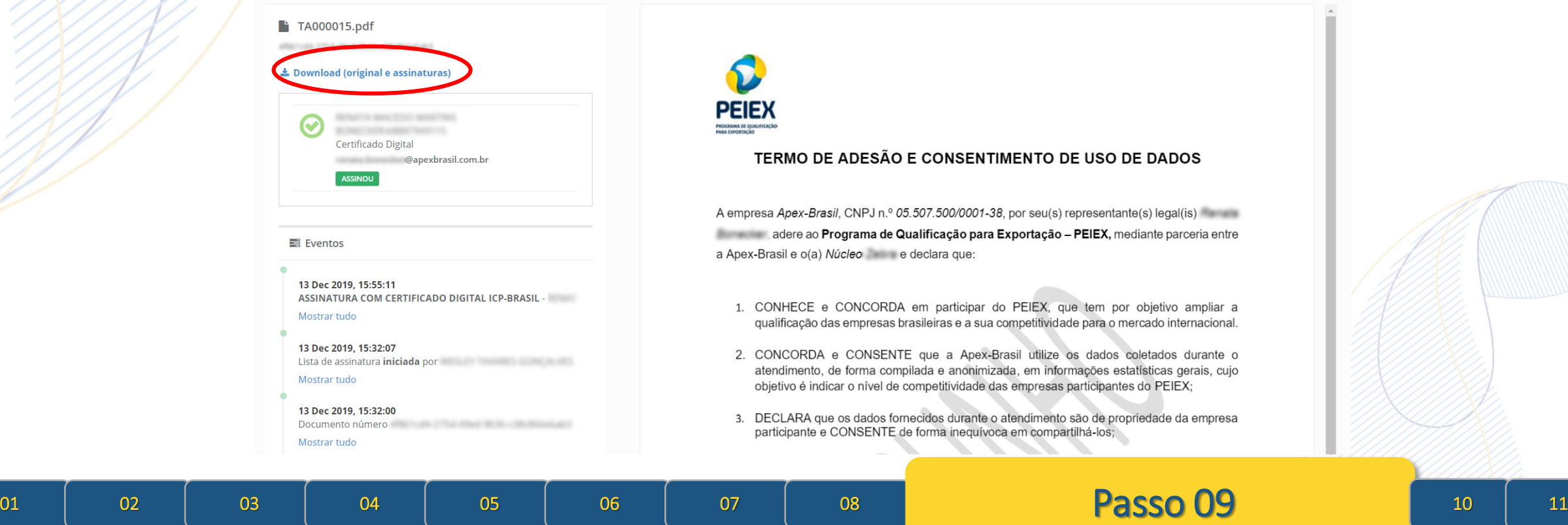

## **Passinatura ELETRÔNICA Passinatura ELETRÔNICA**

1 páginas - Datas e horários baseados em Brasília, Brasil

16:00:48

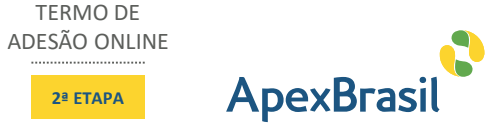

TERMO DE

**2ª ETAPA**

A plataforma gera, como parte integrante do documento original, uma página de autenticação da assinatura eletrônica, com as informações necessárias para garantir a validade jurídica da assinatura realizada no documento inicial.

#### Sincronizado com o NTP.br e Observatório Nacional (ON) D4Sign Certificado de assinaturas gerado em 13 de dezembro de 2019,

TA000015.pdf Código do documento

#### **Assinaturas**

Certificado Digital @apexbrasil.com.br Assinou

#### Eventos do documento

#### 13 Dec 2019, 15:32:00

Documento número de contra contra en el contra contra en el contra de la contra de la contra de la contra de l Complete Complete Complete Complete Complete Complete Complete Complete Complete Complete Complete Complete Complete Complete Complete Complete Complete Complete Complete Complete Complete Complete Complete Complete Comple 2019-12-13T15:32:00-03:00

#### 13 Dec 2019, 15:32:07

Lista de assinatura iniciada por esta contra el estado (Conta el estado en el estado en el estado en el estado en el estado en el estado en el estado en el estado en el estado en el estado en el estado en el estado en el e Email: 3apexbrasil.com.br. - DATE\_ATOM: 2019-12-13T15:32:07-03:00

#### 13 Dec 2019, 15:55:11

ASSINATURA COM CERTIFICADO DIGITAL ICP-BRASIL Assinou Email: Sapexbrasil.com.br. IP: (Call Comparison Comparison Section 2). Dados do Certificado: C=BR,O=ICP-Brasil,OU=Secretaria da Receita Federal do Brasil - RFB,OU=RFB e-CPF A1,OU=(EM 2019-12-13T15:55:11-03:00

Hash do documento original

Esse log pertence única e exclusivamente aos documentos de HASH acima

Esse documento está assinado e certificado pela D4Sign

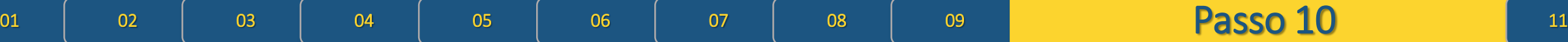

**Passinatura Eletrônica Passonatura Eletrônica** 

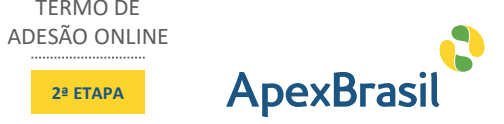

TERMO DE

**2ª ETAPA**

#### sex 13/12/2019 15:55

via D4Sign <sign@d4sign.com.br>

O documento TA000015.pdf foi assinado por todos.

## Para O

(i) Se houver problemas com o modo de exibição desta mensagem, clique aqui para exibi-la em um navegador da Web.

## **S**D4Sign

Após a assinatura, o RL receberá essa informação também por e-mail (Apex-Brasil via D4Sign ([sign@d4sign.com.br\)](mailto:sign@d4sign.com.br), informando que o documento foi assinado e encerrando o processo de assinatura eletrônica.

O documento TA000015.pdf foi assinado por todos.

Faça o download das assinaturas clicando no botão abaixo.

#### **VISUALIZAR ASSINATURAS**

Esse é um e-mail automático, não responda.

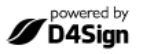

#### Não compartilhe esse e-mail

#### Saiba mais sobre a D4Sign

Assine documentos eletronicamente em minutos. É rápido, seguro e juridicamente válido. Esteja você em um escritório, em casa ou a caminho, ou mesmo em outro país, a D4Sign fornece uma solução profissional e confiável de assinatura eletrônica.

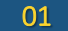

# ApexBrasil